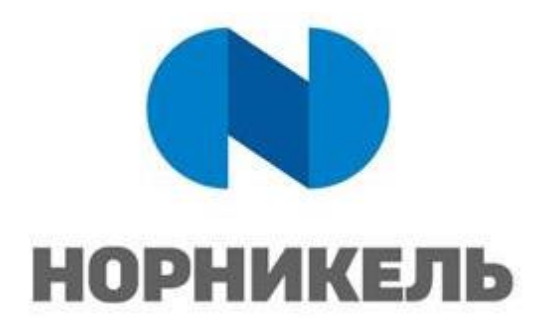

**УТВЕРЖДАЮ:**

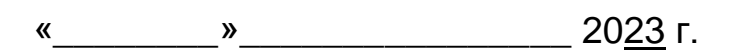

# **ИНСТРУКЦИЯ ПОЛЬЗОВАТЕЛЯ ВЕБ-ИНТЕРФЕЙСА ПЛАТФОРМЫ IVA MCU**

ПРОЕКТ «IT.P.21-21 Цифровое рабочее место: корпоративная платформа вебинаров»

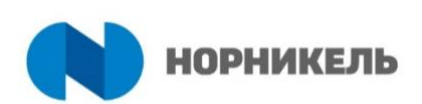

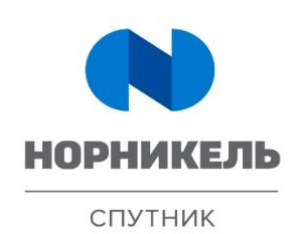

МОСКВА 2023

## **Утвержден**

#### **Согласован**

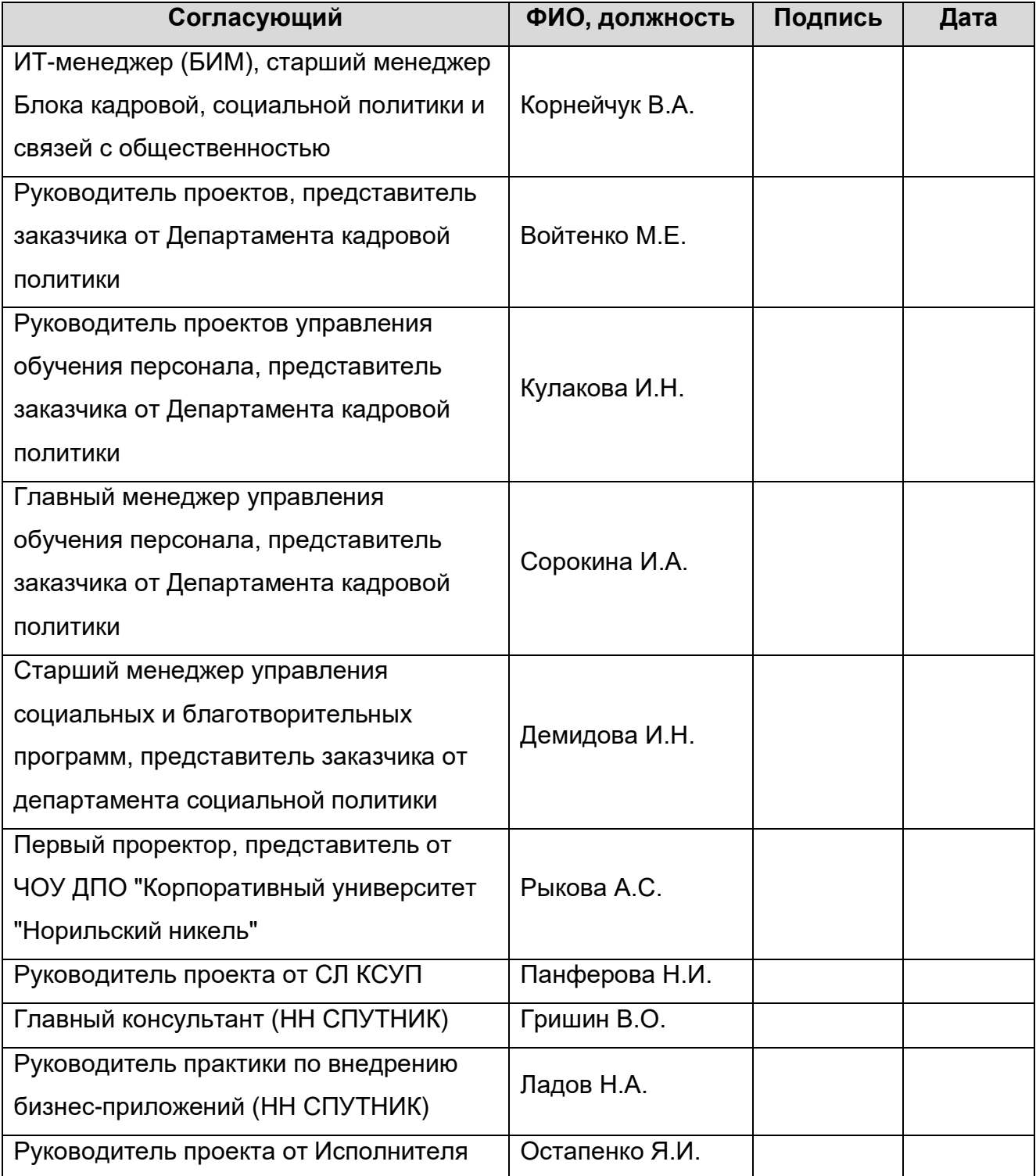

Инструкция пользователя веб-интерфейса платформы IVA MCU IT.P.21-21 «Цифровое рабочее место: корпоративная платформа вебинаров» Страница 2

#### **История документа**

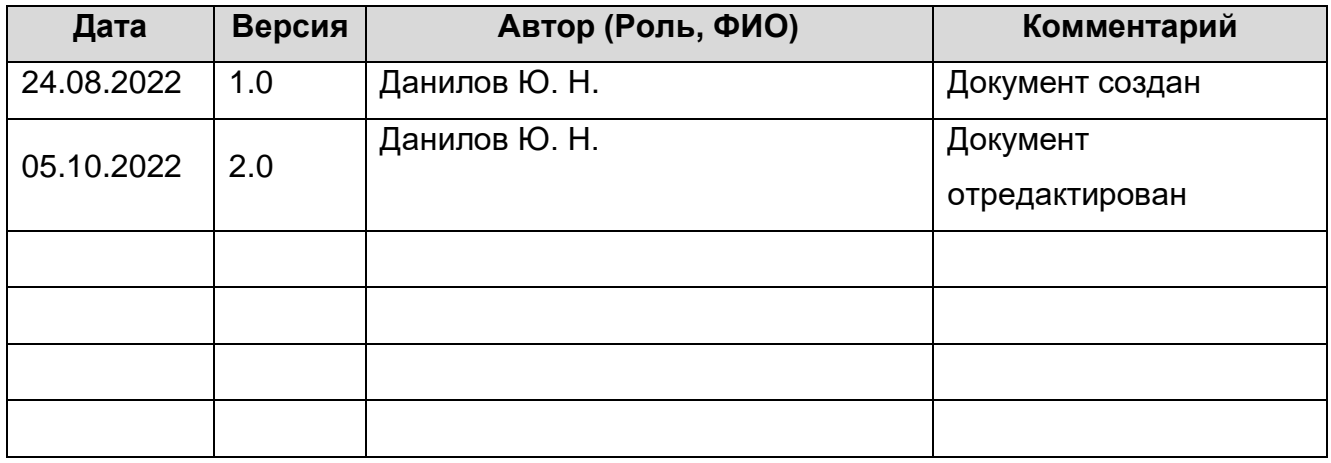

## **Связанные документы** (этот документ должен читаться вместе с):

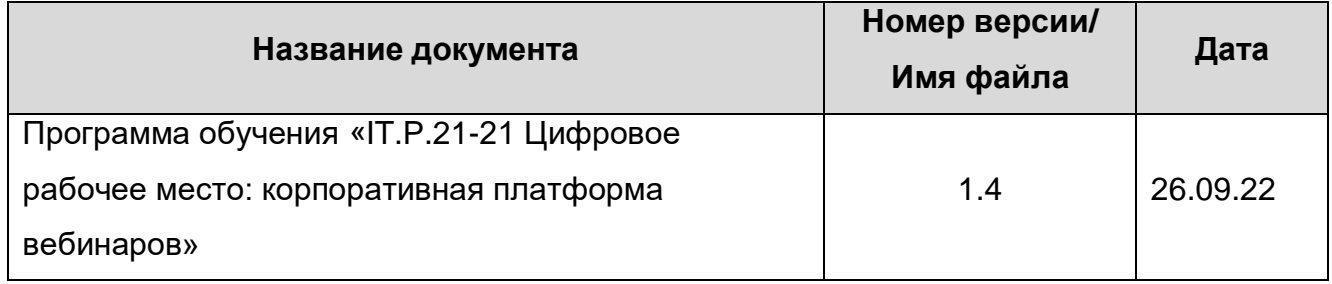

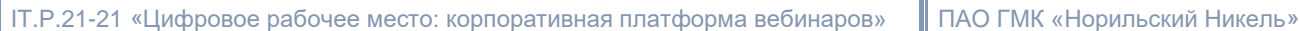

## Содержание

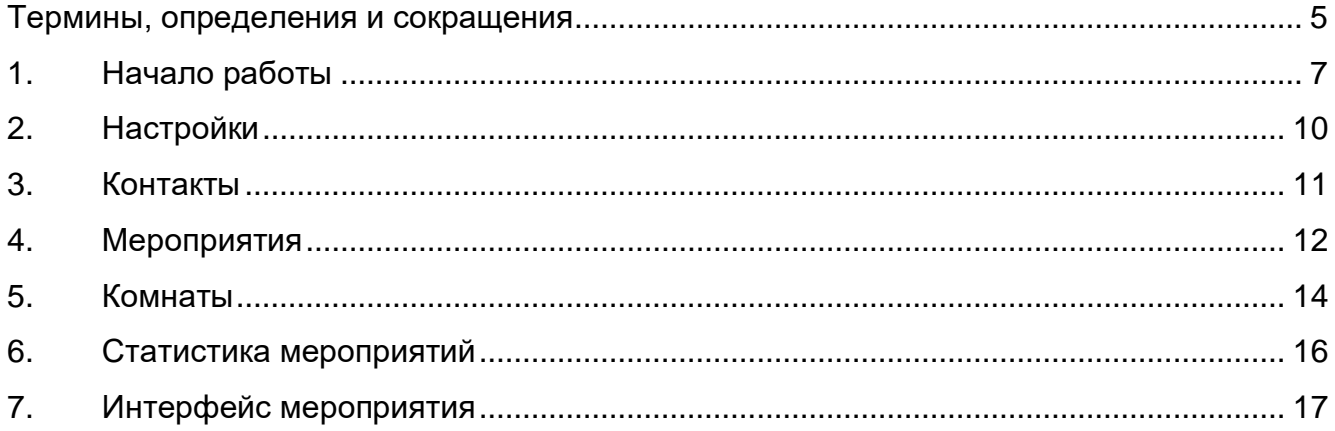

#### **Термины, определения и сокращения**

<span id="page-4-0"></span>В настоящем документе применены термины с соответствующими определениями согласно таблице ниже.

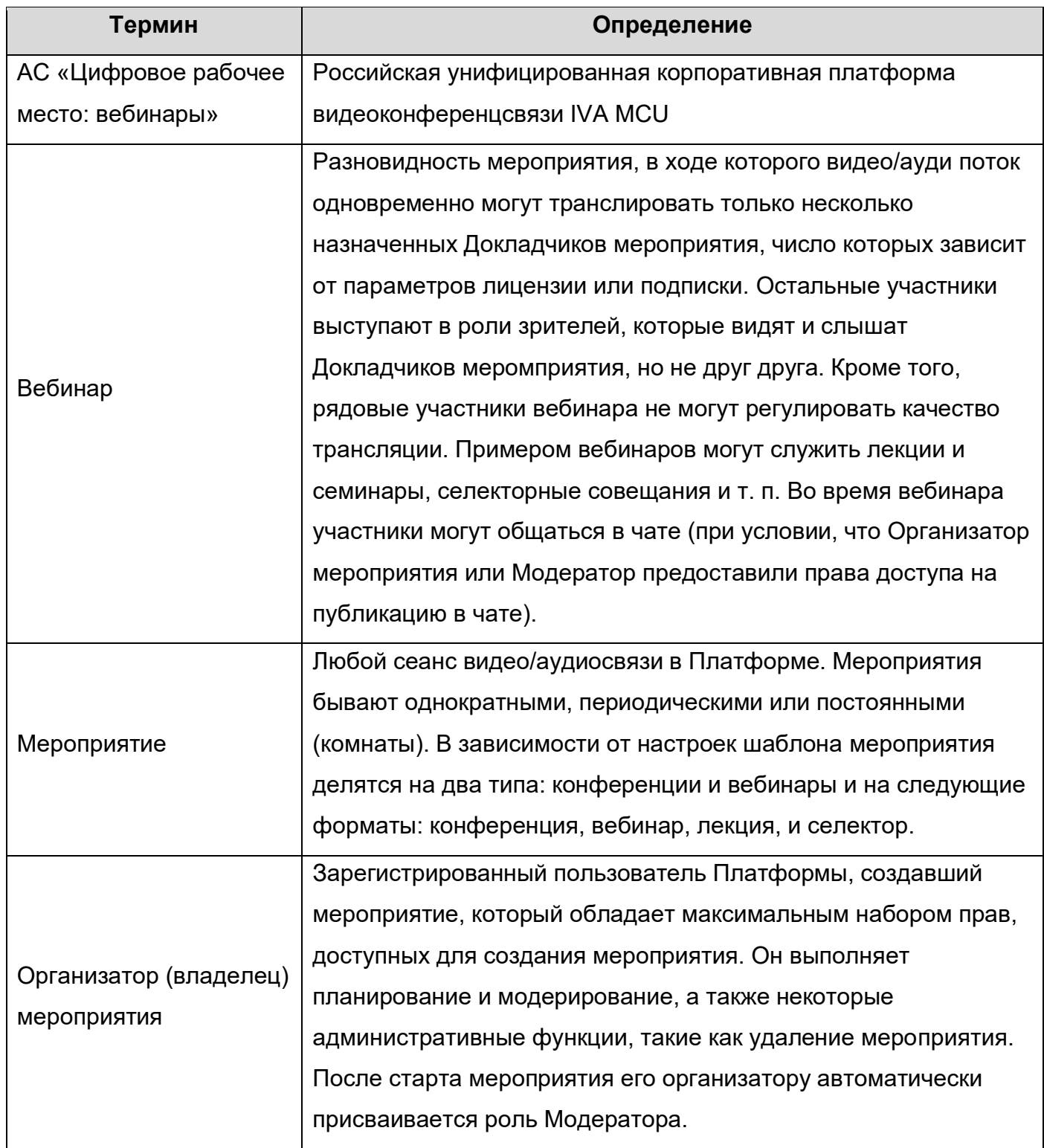

IT.P.21-21 «Цифровое рабочее место: корпоративная платформа вебинаров» ПАО ГМК «Норильский Никель»

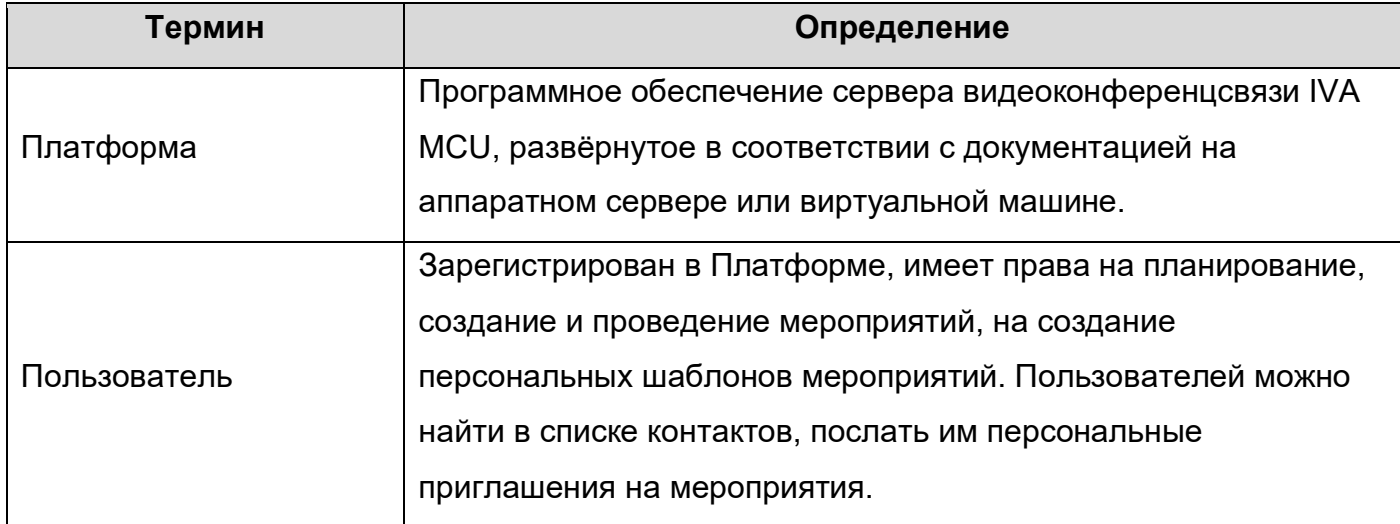

IT.P.21-21 «Цифровое рабочее место: корпоративная платформа вебинаров» ПАО ГМК «Норильский Никель»

## **1. Начало работы**

Данная инструкция предназначена для:

• Всех пользователей платформы.

## **I. Авторизация**

Чтобы авторизоваться в Платформе  $\rightarrow$  Перейти по ссылке для входа  $\rightarrow$  Вход  $\rightarrow$  Ввести данные  $\rightarrow$  Войти

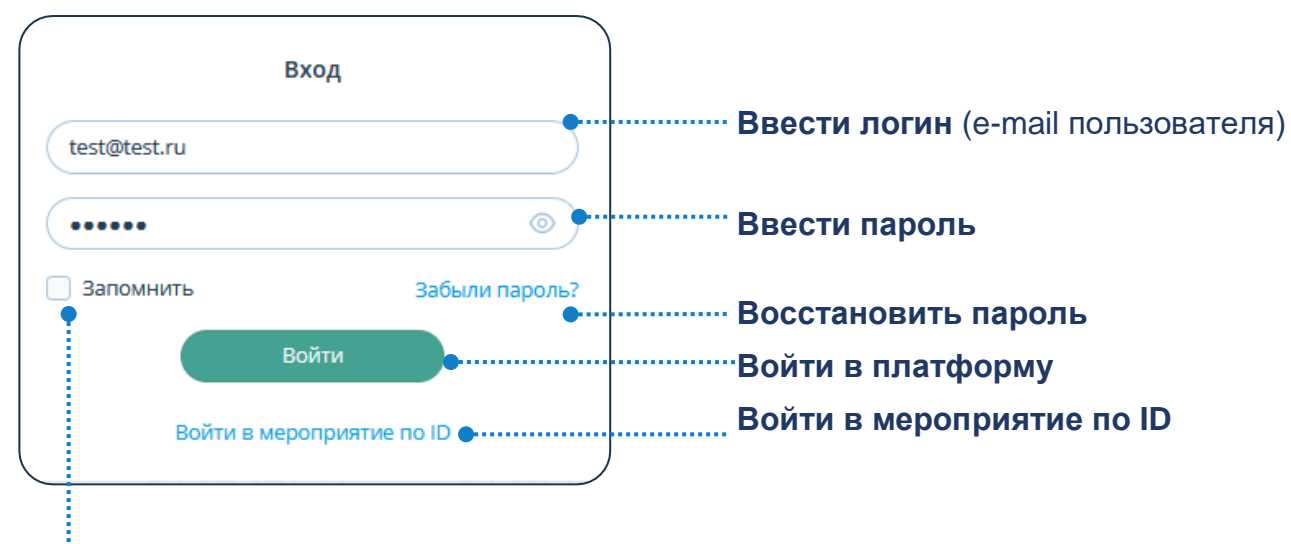

<span id="page-6-0"></span>**Чтобы последующие входы в Платформу осуществлялись автоматически: нажать флаговую кнопку Запомнить**

## **II. Восстановление пароля**

Чтобы восстановить пароль: Забыли пароль? → Восстановление пароля → Ввести e-mail → Получить письмо

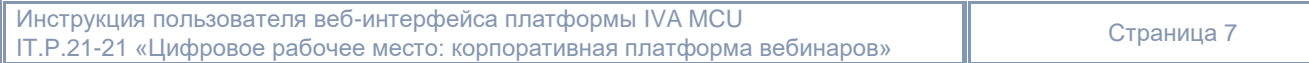

Если включена Двухфакторная аутентификация, необходимо: Ввести код подтверждения входа → Войти

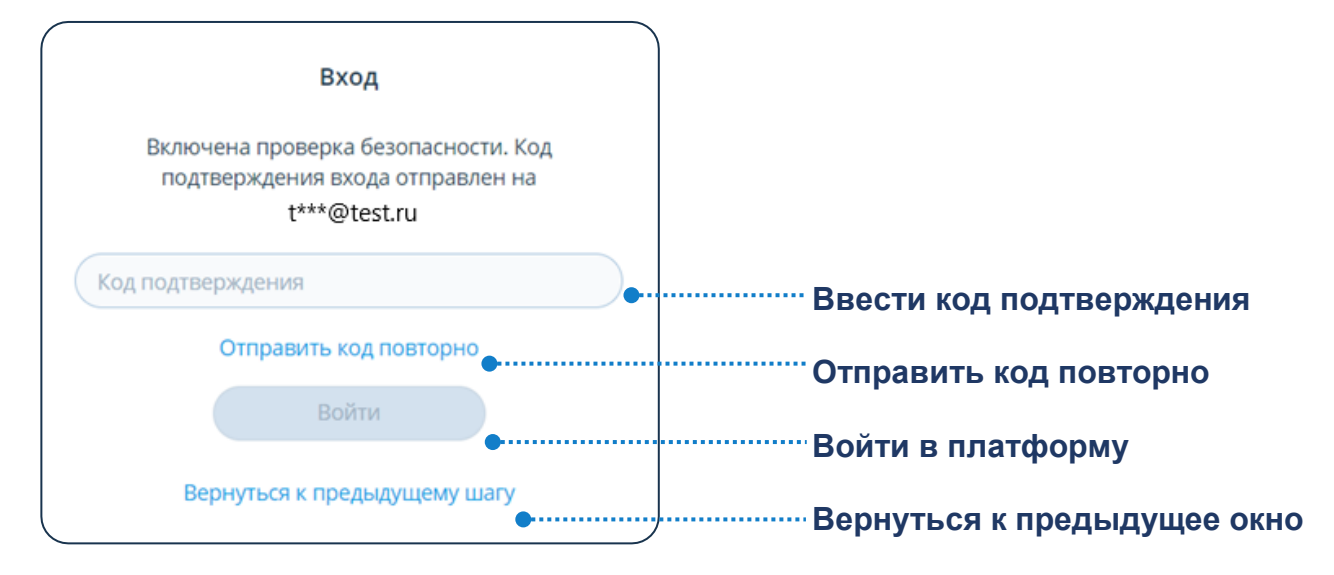

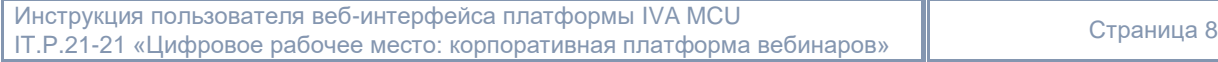

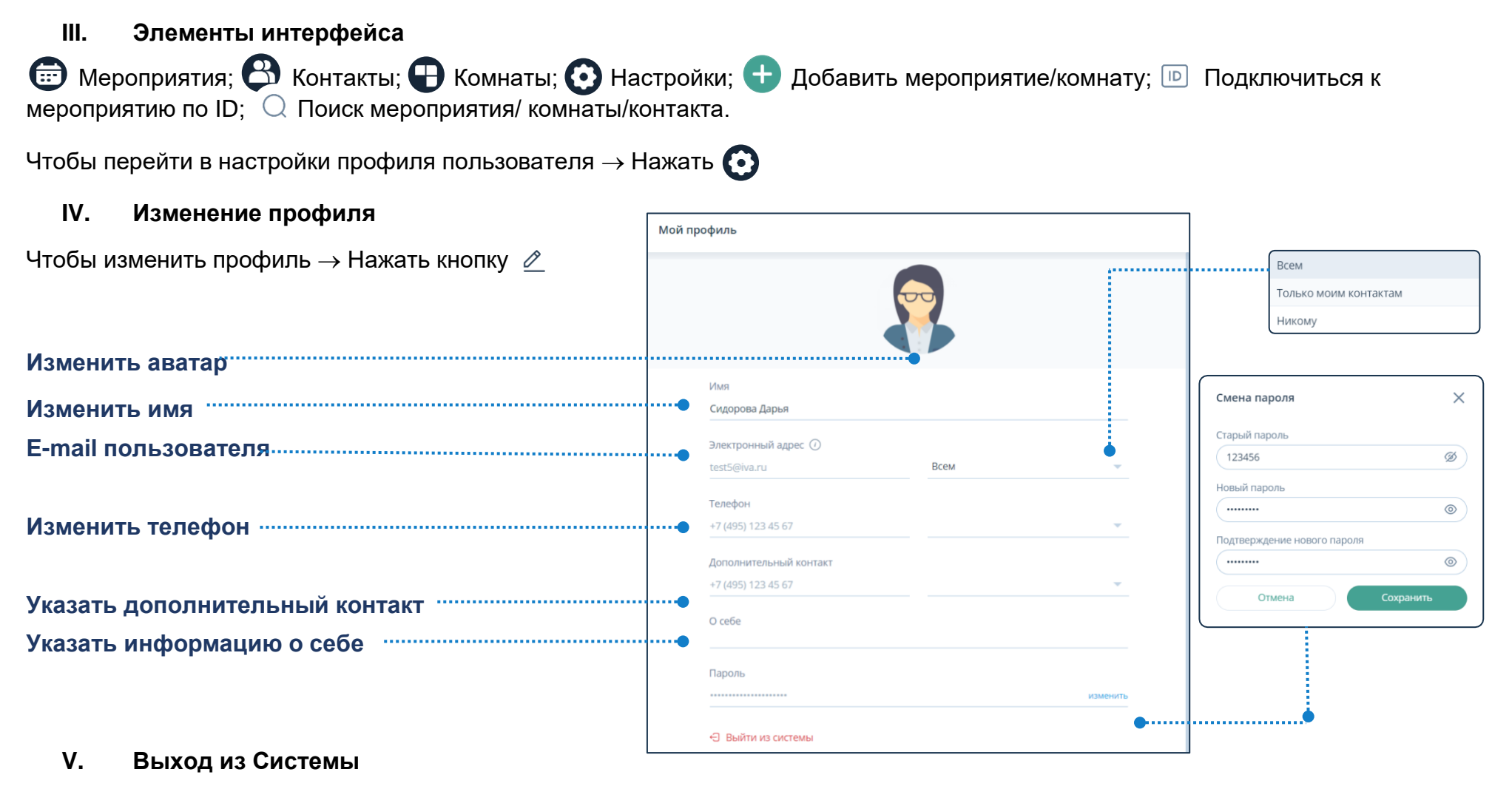

Чтобы выйти из веб-платформы → Нажать кнопку

Инструкция пользователя веб-интерфейса платформы IVA MCU IT.P.21-21 «Цифровое рабочее место: корпоративная платформа вебинаров» Страница 9

<span id="page-9-0"></span>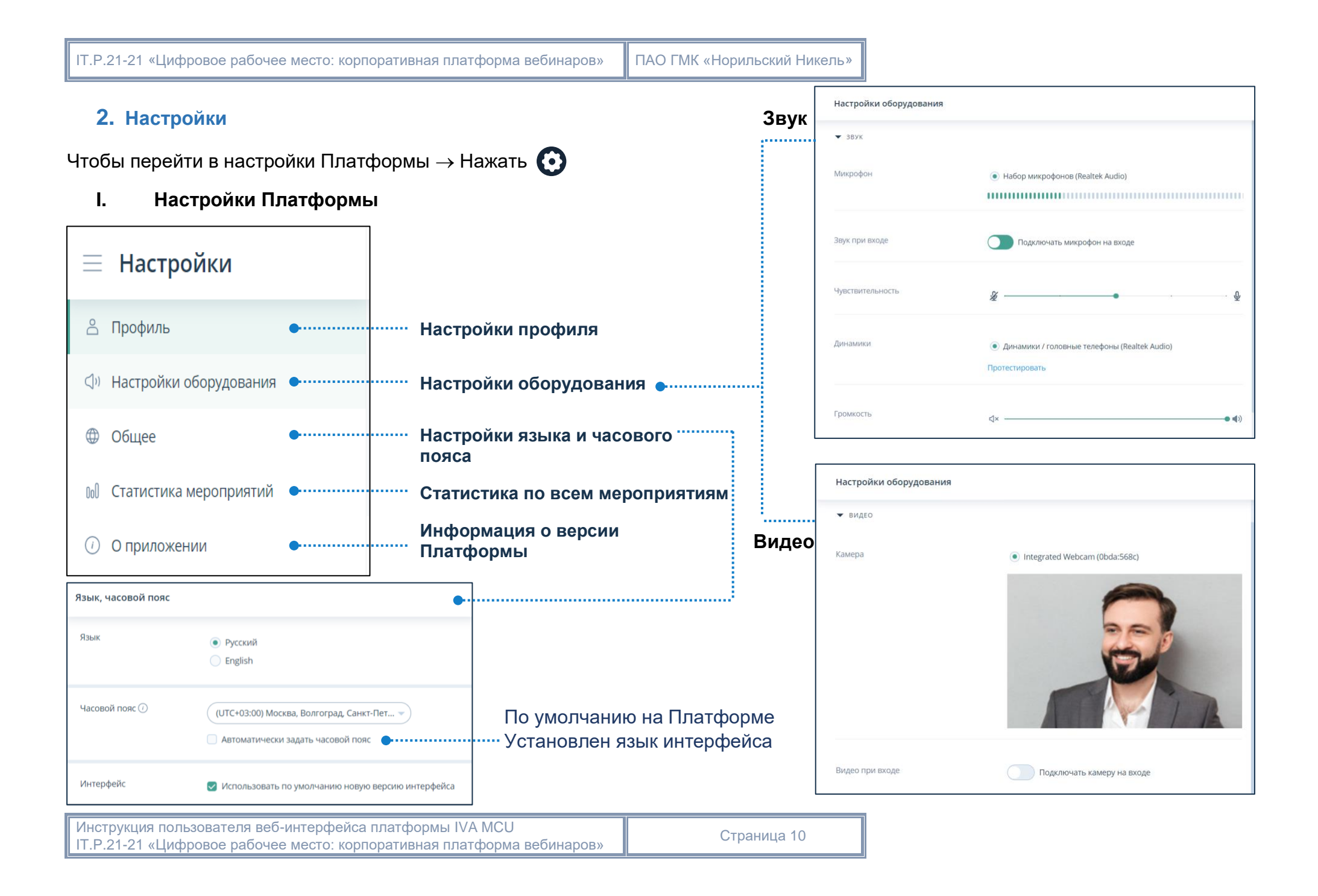

## **3. Контакты**

Чтобы перейти в раздел Контакты  $\rightarrow$  Нажать кнопку  $\bigodot$ 

## **I. Информация о контакте**

Чтобы посмотреть информацию о пользователе: Контакты  $\bigoplus$   $\rightarrow$  Выбрать контакт  $\rightarrow$  Профиль

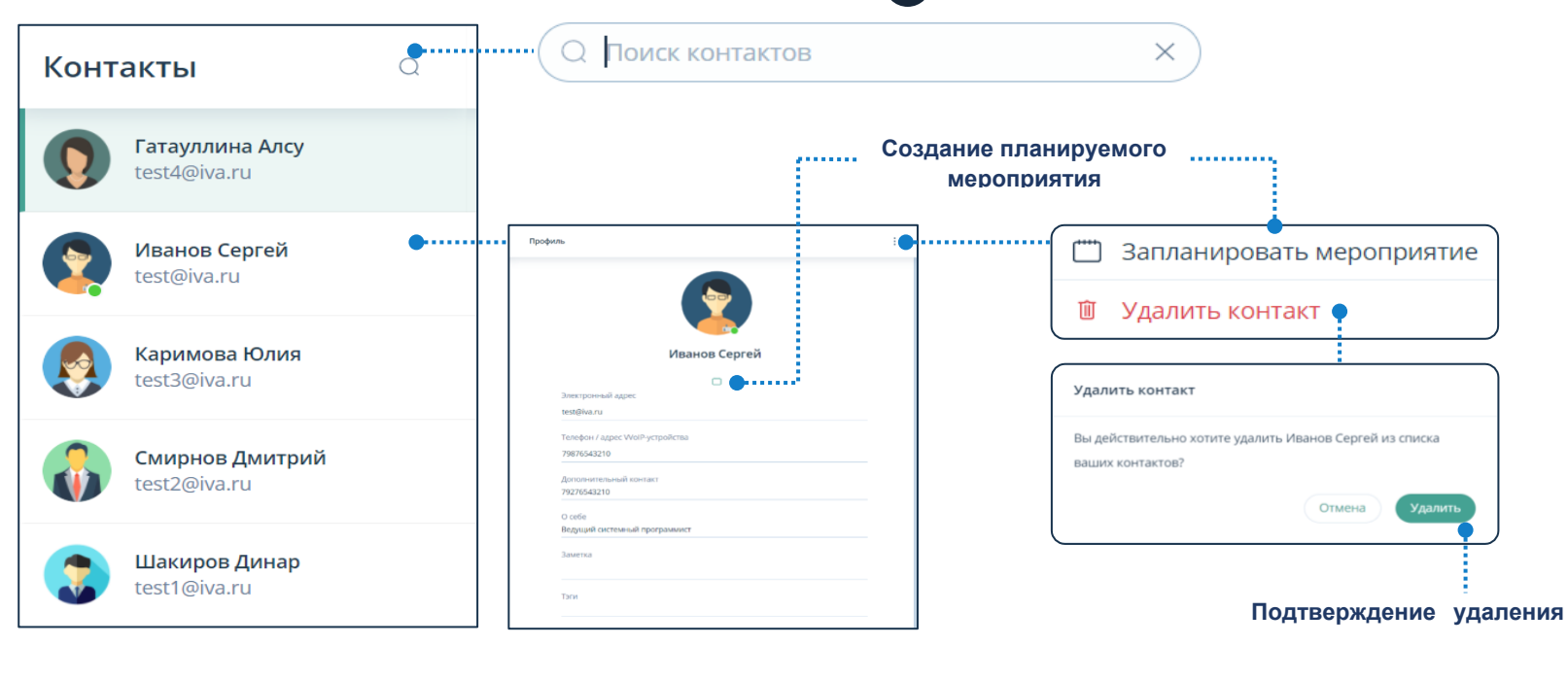

<span id="page-10-0"></span>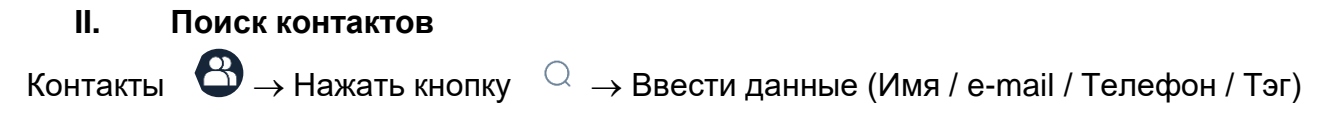

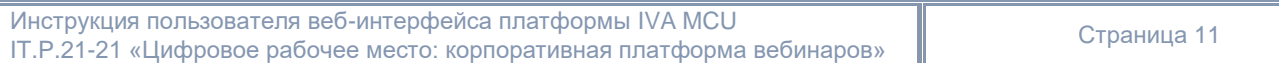

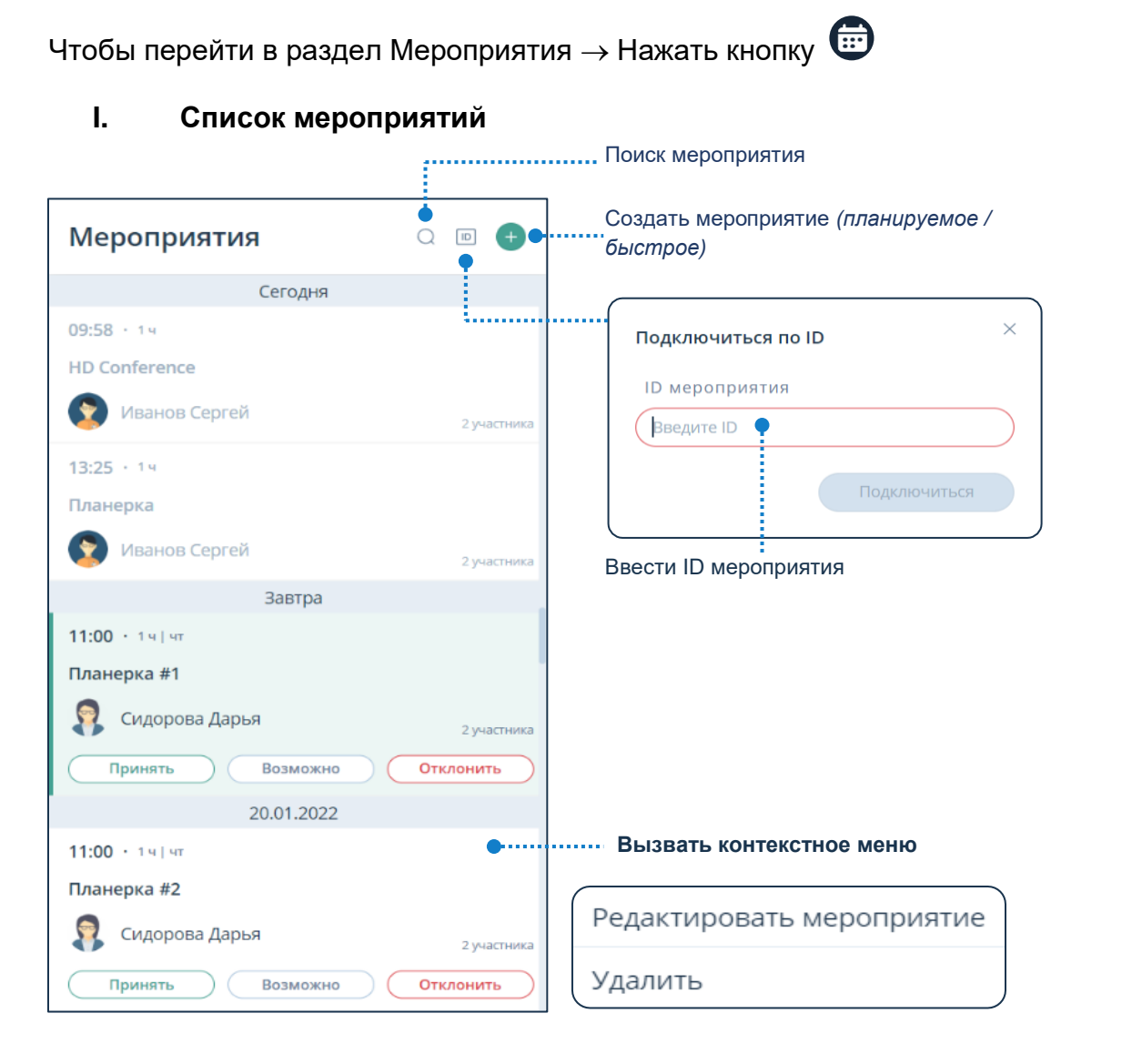

<span id="page-11-0"></span>**4. Мероприятия**

IT.P.21-21 «Цифровое рабочее место: корпоративная платформа вебинаров» ПАО ГМК «Норильский Никель»

## **II. Карточка мероприятия**

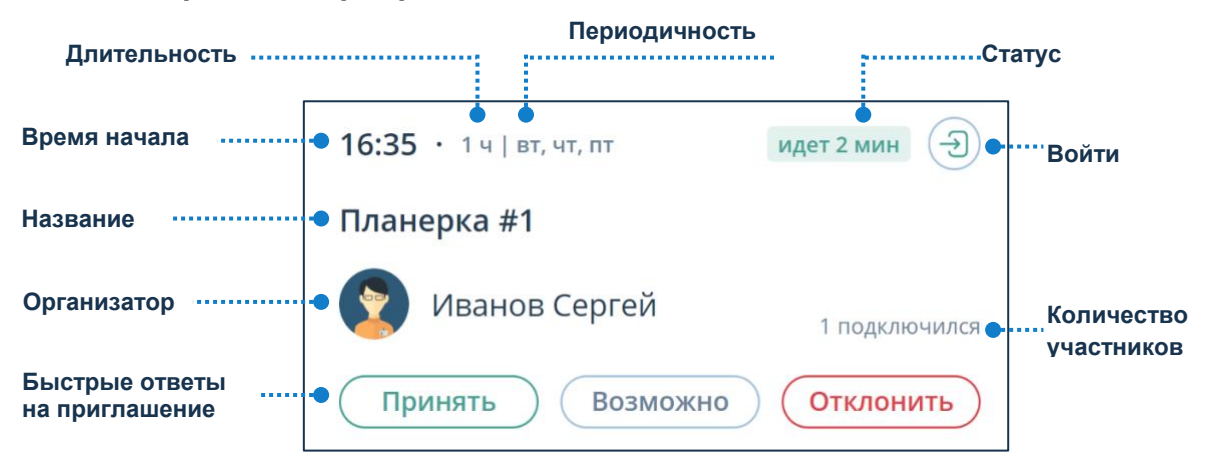

Организатор или Модератор могут войти в мероприятие в любой момент до его начала.

#### **III. Уведомление о начавшемся мероприятии**

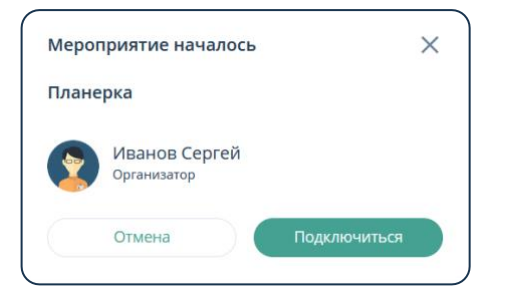

<span id="page-12-0"></span>Платформа уведомляет пользователей о начавшемся мероприятии, что позволяет осуществить быстрый вход.

## **5. Комнаты**

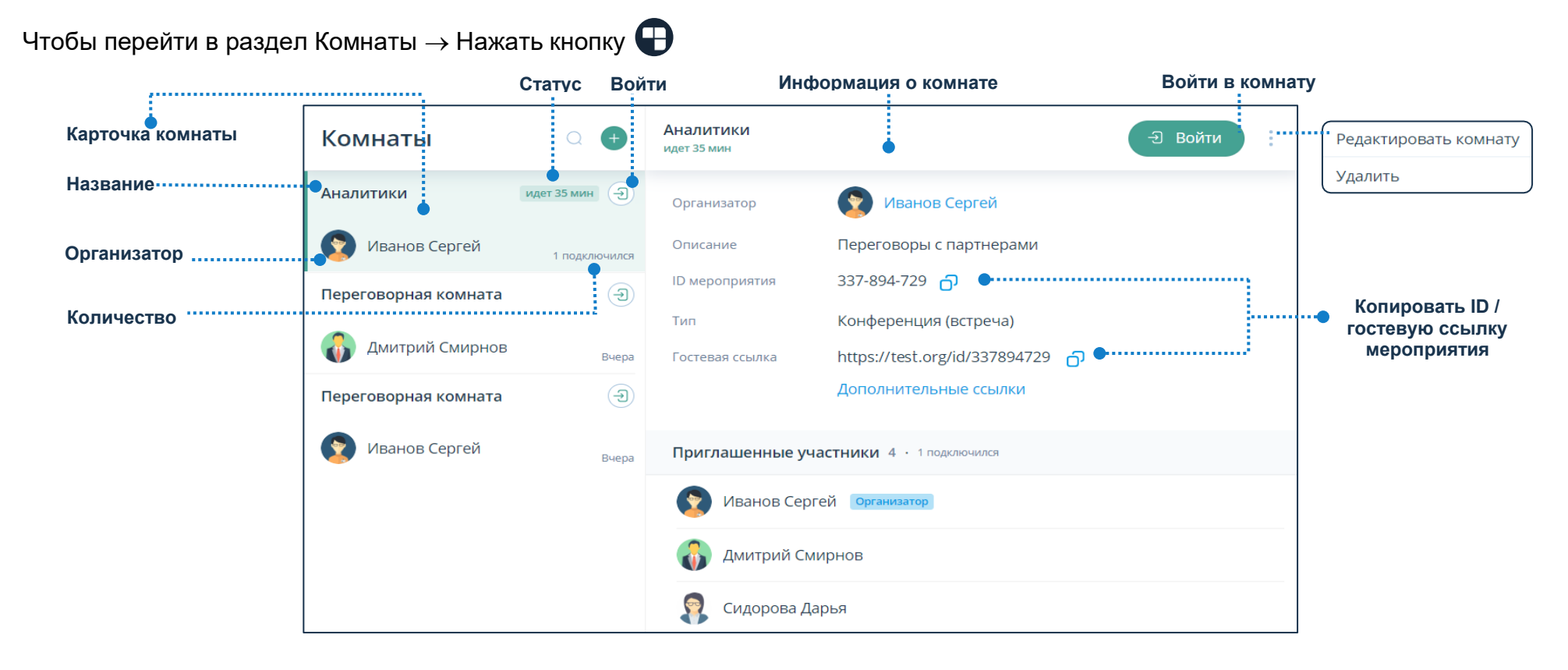

#### **I. Карточка комнаты**

Чтобы посмотреть подробную информацию о комнате, необходимо выбрать её в списке комнат и нажать на карточку комнаты.

### **II. Удаление комнаты**

Комнаты  $\rightarrow$  Харточка комнаты  $\rightarrow$ Вызвать контекстное меню  $\rightarrow$ Удалить  $\rightarrow$  Подтвердить удаление.

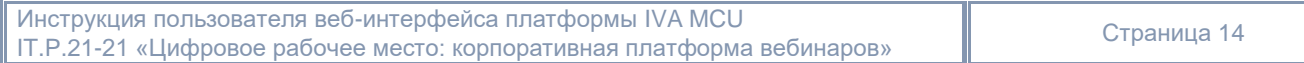

## **III. Элементы интерфейса**

 $\overline{Q}$  Поиск комнат;  $\overline{Q}$  Создать комнату;  $\overline{Q}$  Войти в комнату;  $\overline{Q}$  Выйти из комнаты;

**С** Скопировать ID комнаты; і Действия над комнатой.

<span id="page-14-0"></span>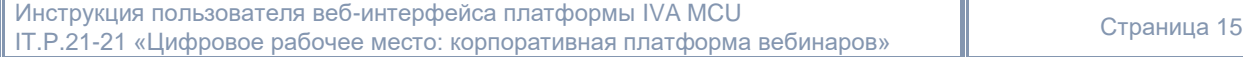

 $\times$ 

Выбор параметров

## **6. Статистика мероприятий**

Для просмотра статистики: Нажать  $\bm{\odot}\rightarrow$  Статистика мероприятий  $0$ o $0$ 

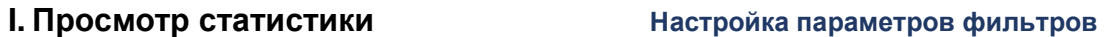

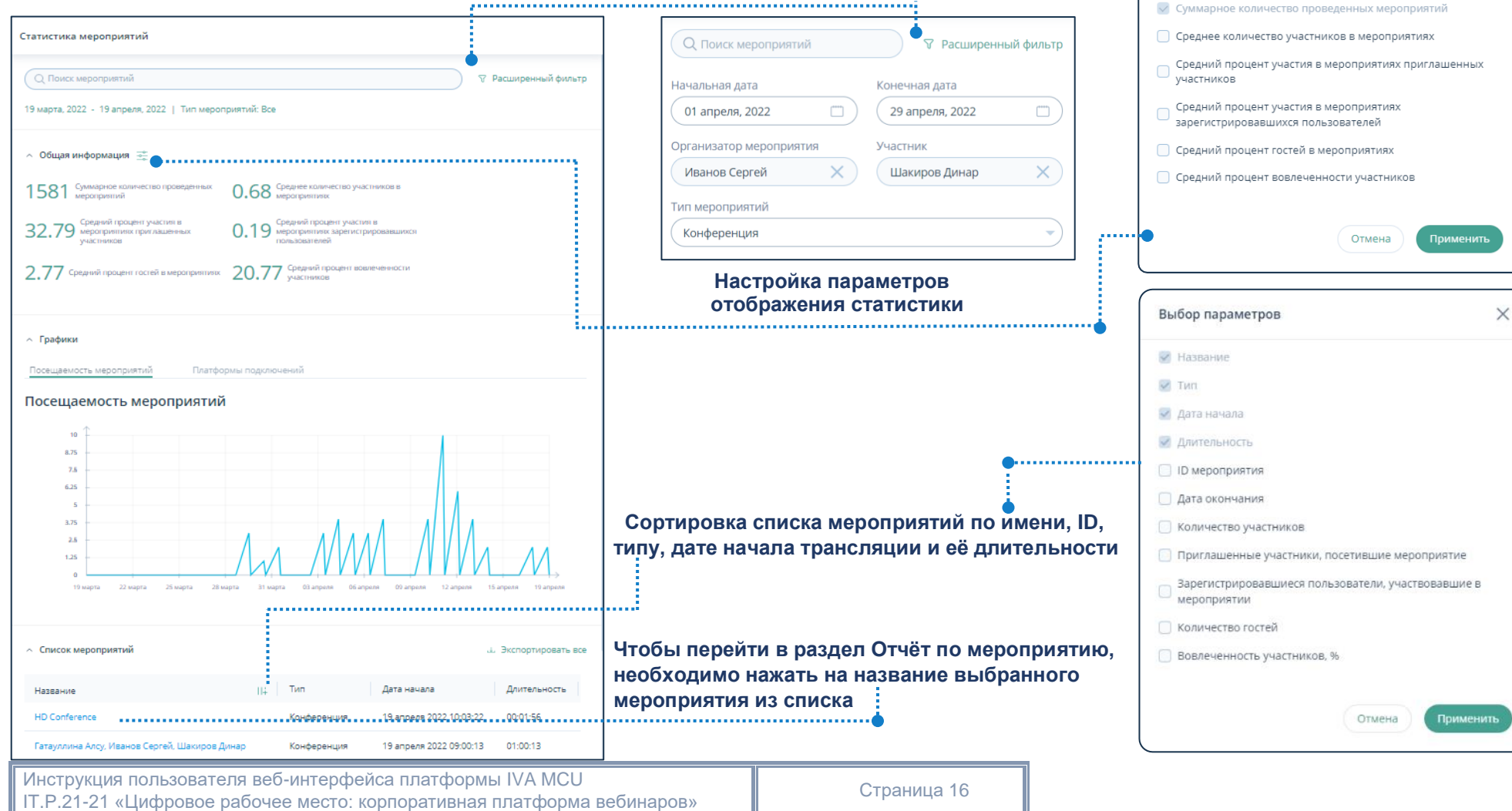

Совещание • Начнется через 27 минут

## **7. Интерфейс мероприятия**

Начать сейчас

После подключения к мероприятию / комнате пользователю отобразится рабочая область мероприятия.

## **I. Рабочая область мероприятия**

<span id="page-16-0"></span>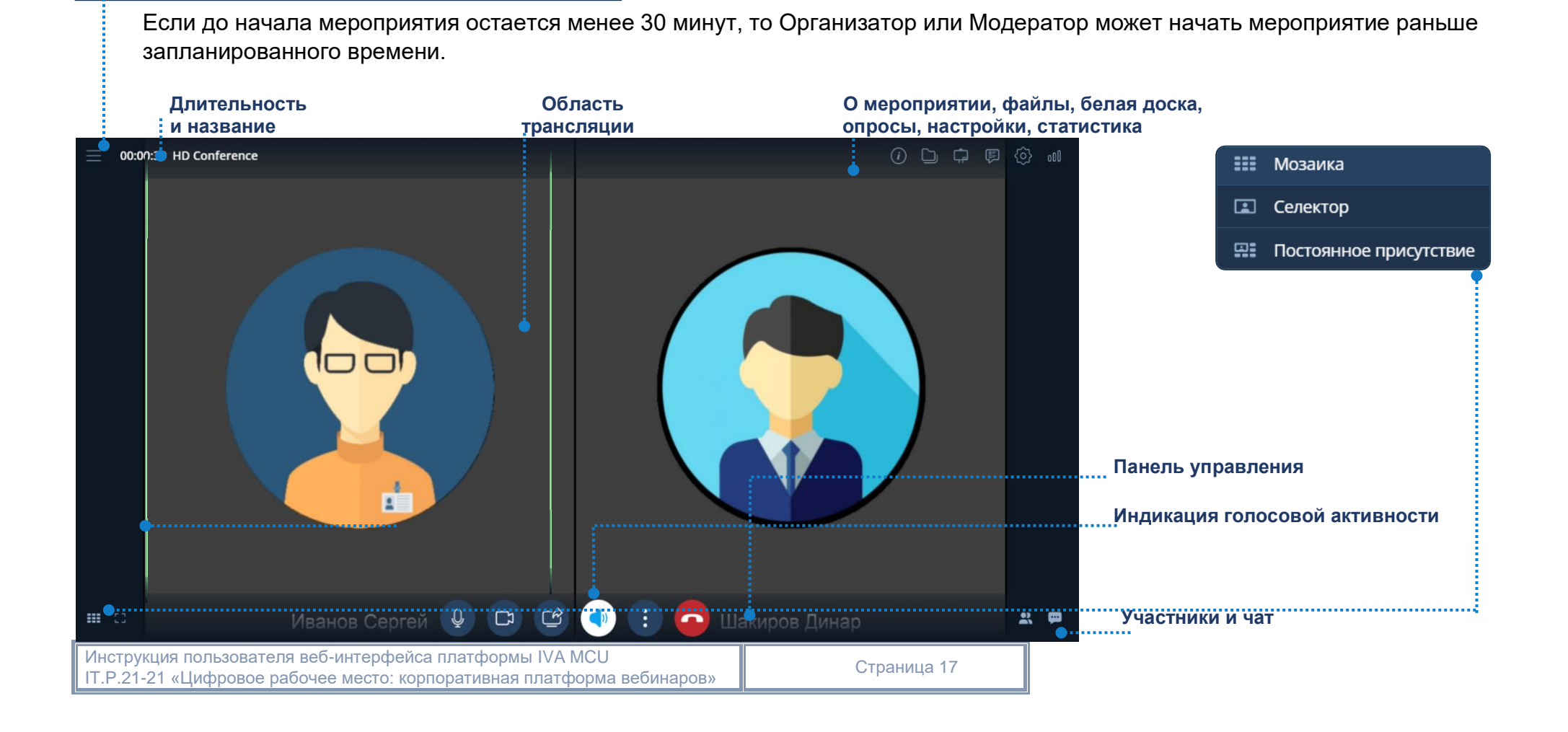

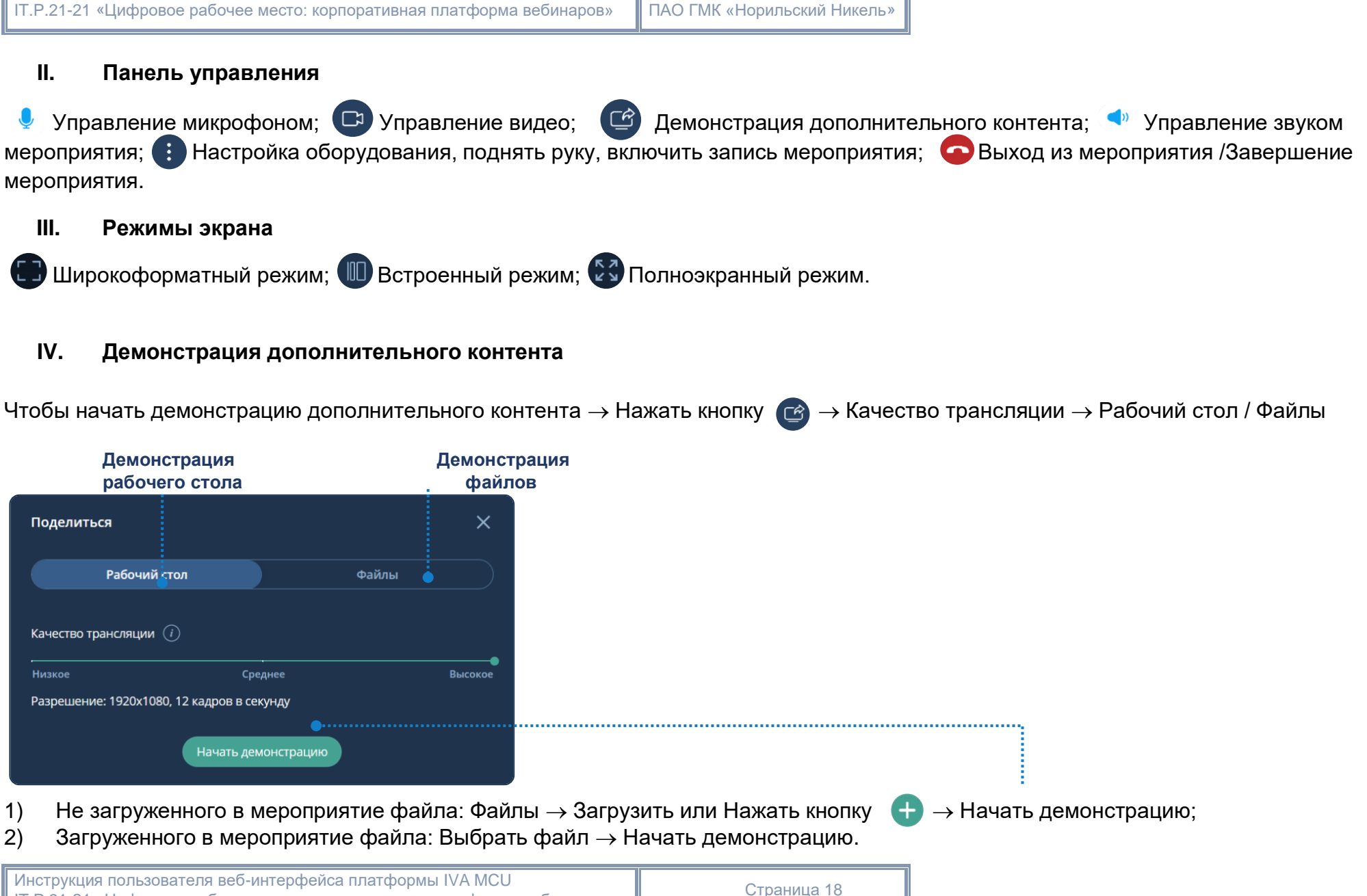

IT.P.21-21 «Цифровое рабочее место: корпоративная платформа вебинаров» Страница <sup>18</sup>

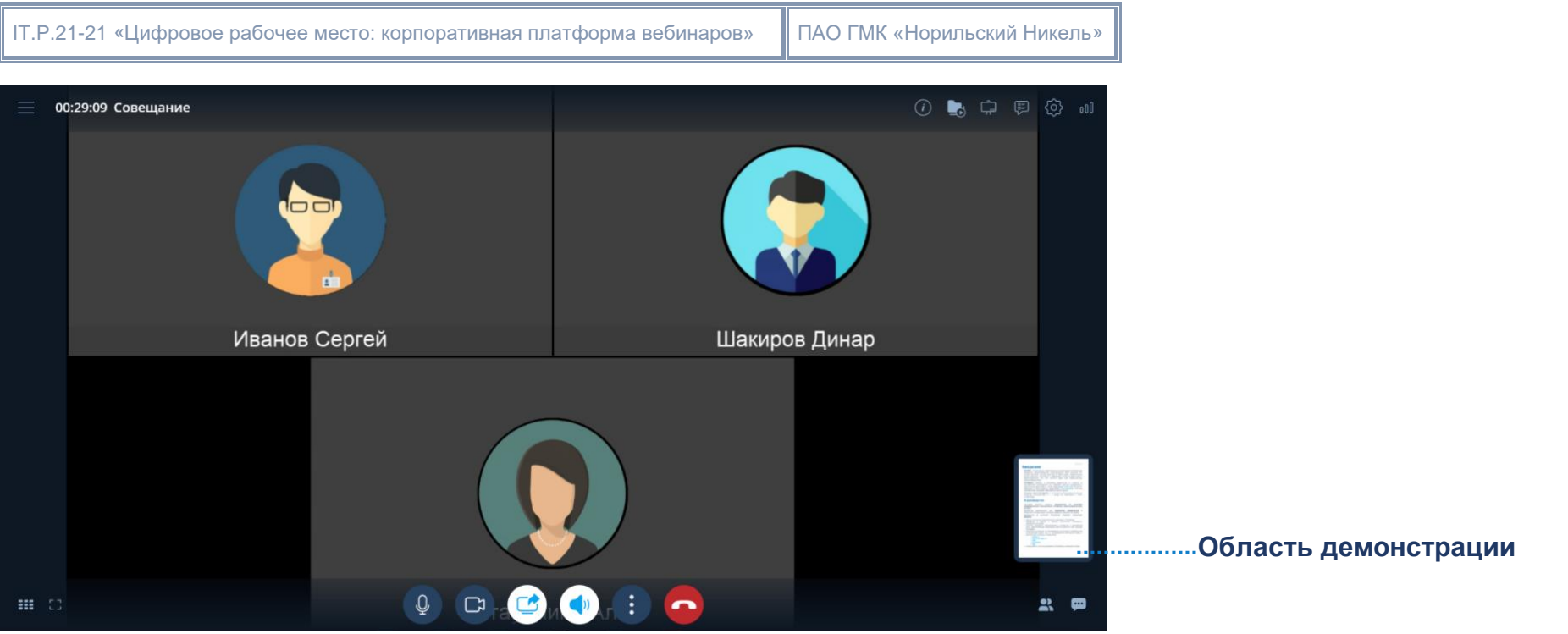

Чтобы остановить демонстрацию дополнительного контента: Панель управления → Нажать кнопку → Остановить демонстрацию.

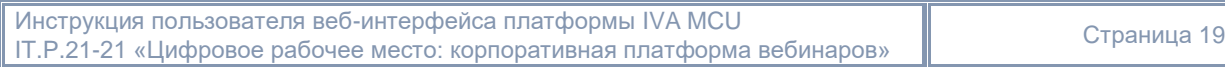

## **V. Настройки оборудования**

Чтобы настроить аудио- и видеооборудование: Панель управления  $\rightarrow$  Нажать кнопку  $\bullet\rightarrow$  Настройки оборудования  $\bullet\bullet$ 

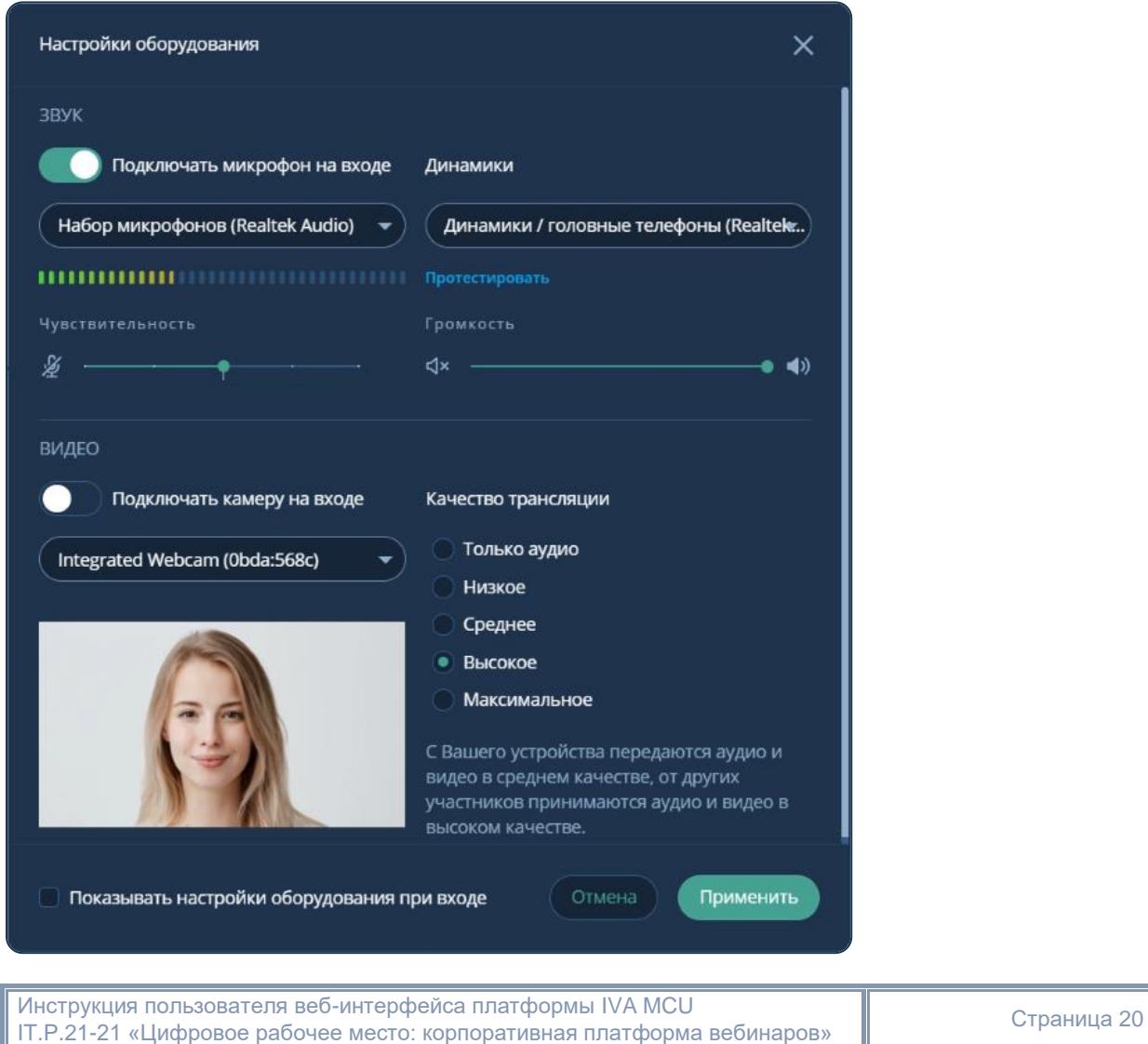

## **VI. Поднять руку**

Участник мероприятия имеет возможность высказаться во время его проведения и оповестить об этом Организатора / Модератора: Панель управления  $\rightarrow$  Нажать кнопку  $(\mathbb{A}) \rightarrow \mathbb{R}$  поднять руку ng n

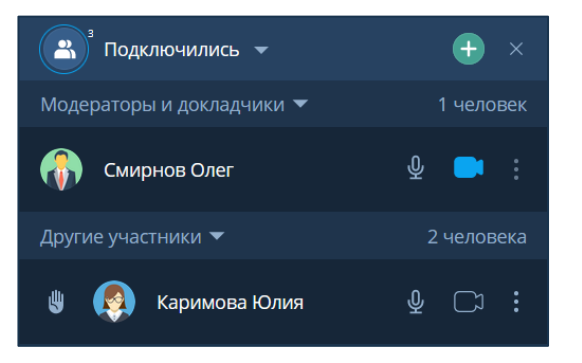

#### **VII. Запись мероприятия**

Чтобы включить запись мероприятия (доступно только Организатору / Модератору мероприятия): Панель управления → Нажать кнопку  $\bigcirc$  Включить запись мероприятия  $\vdots$ 

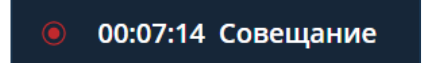

Чтобы выключить запись мероприятия: Нажать кнопку  $\mapsto$  Выключить запись мероприятия

#### **VIII. Файлы с записями мероприятия**

Запись мероприятия и стенограммы можно включать и останавливать в любое время в течение всего сеанса мероприятия. Файлы с записями мероприятия и стенограммы автоматически сохраняются после остановки записи в разделе Файлы

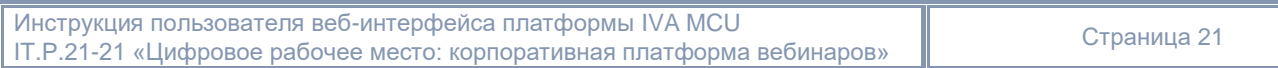

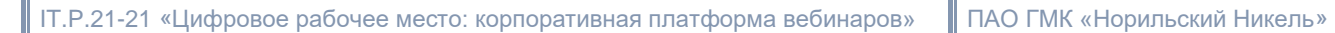

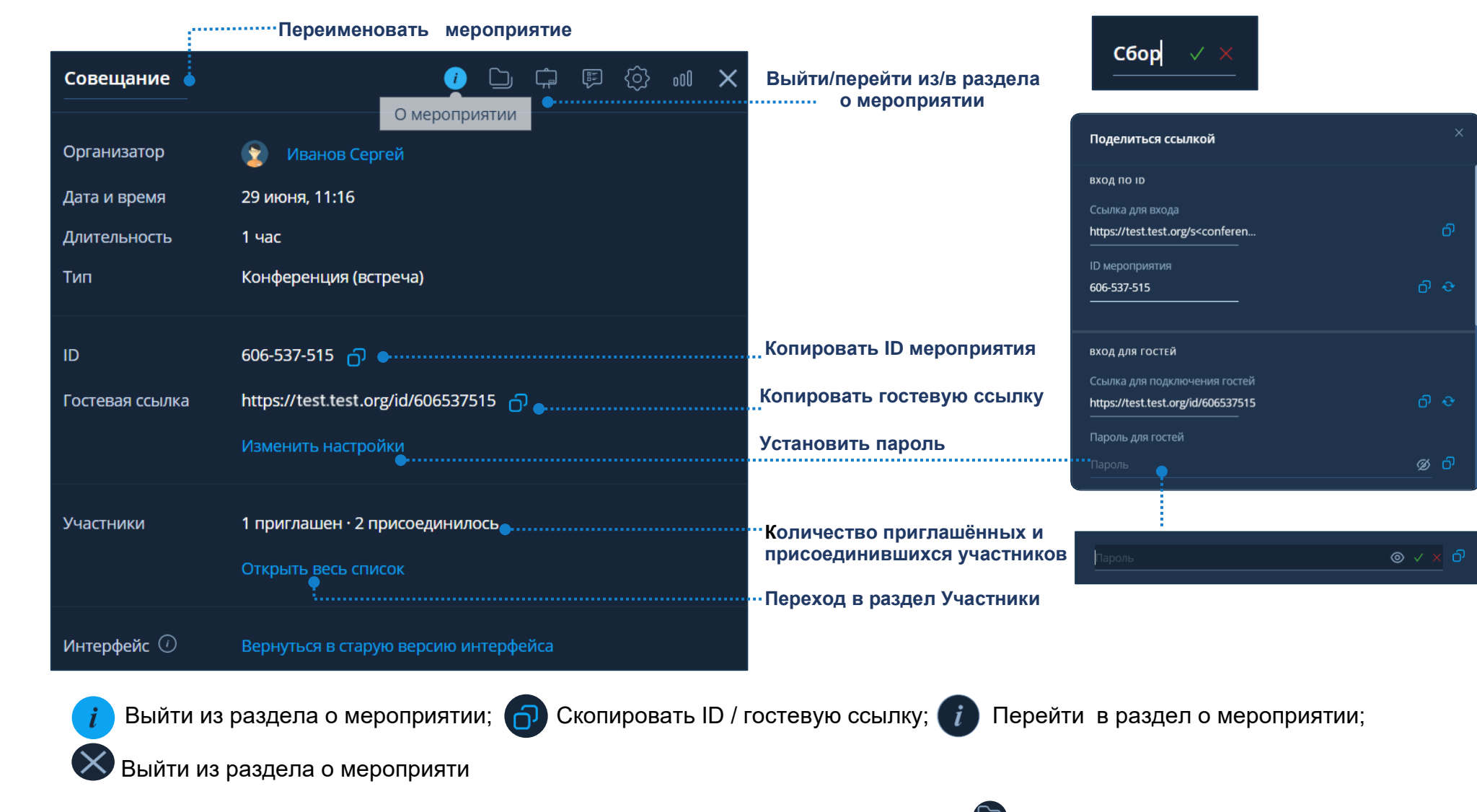

Чтобы перейти в раздел Файлы  $\rightarrow$  Рабочая область мероприятия  $\rightarrow$  Нажать кнопку

Инструкция пользователя веб-интерфейса платформы IVA MCU | инструкция пользователя вео-интерфеиса платформы ту А мСО<br>| IT.P.21-21 «Цифровое рабочее место: корпоративная платформа вебинаров» || Cтраница 22

## **IX. Файлы**

Сортировка по имени, типу, размеру, дате загрузки.

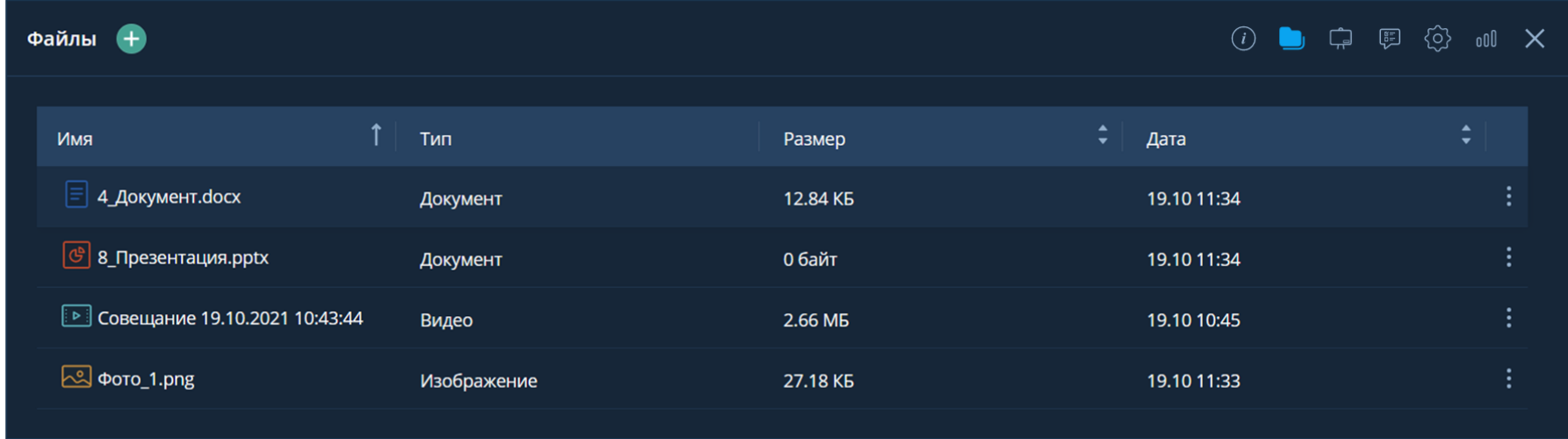

## **X. Добавление файла**

- 1) Файлы  $\bigodot$  → Нажать кнопку  $\bigoplus$  → Выбрать файл → Открыть
- 2) Файлы  $\bigoplus$  → Загрузить → Выбрать файл → Открыть
- 3) ПК пользователя  $\rightarrow$  Выбрать файл  $\rightarrow$  Drag-and-drop

Участники мероприятия имеют возможность загружать и демонстрировать файлы, при условии, что Организатор или Модератор мероприятия предоставили права на выполнение этих действий.

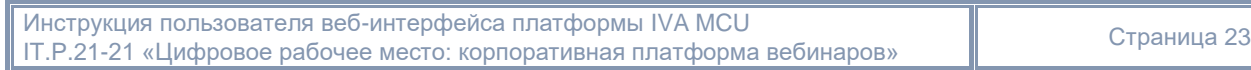

IT.P.21-21 «Цифровое рабочее место: корпоративная платформа вебинаров» ПАО ГМК «Норильский Никель»

#### **XI. Просмотр файлов**

Чтобы начать просмотр файла: Файлы  $\Box$   $\rightarrow$  Выбрать файл

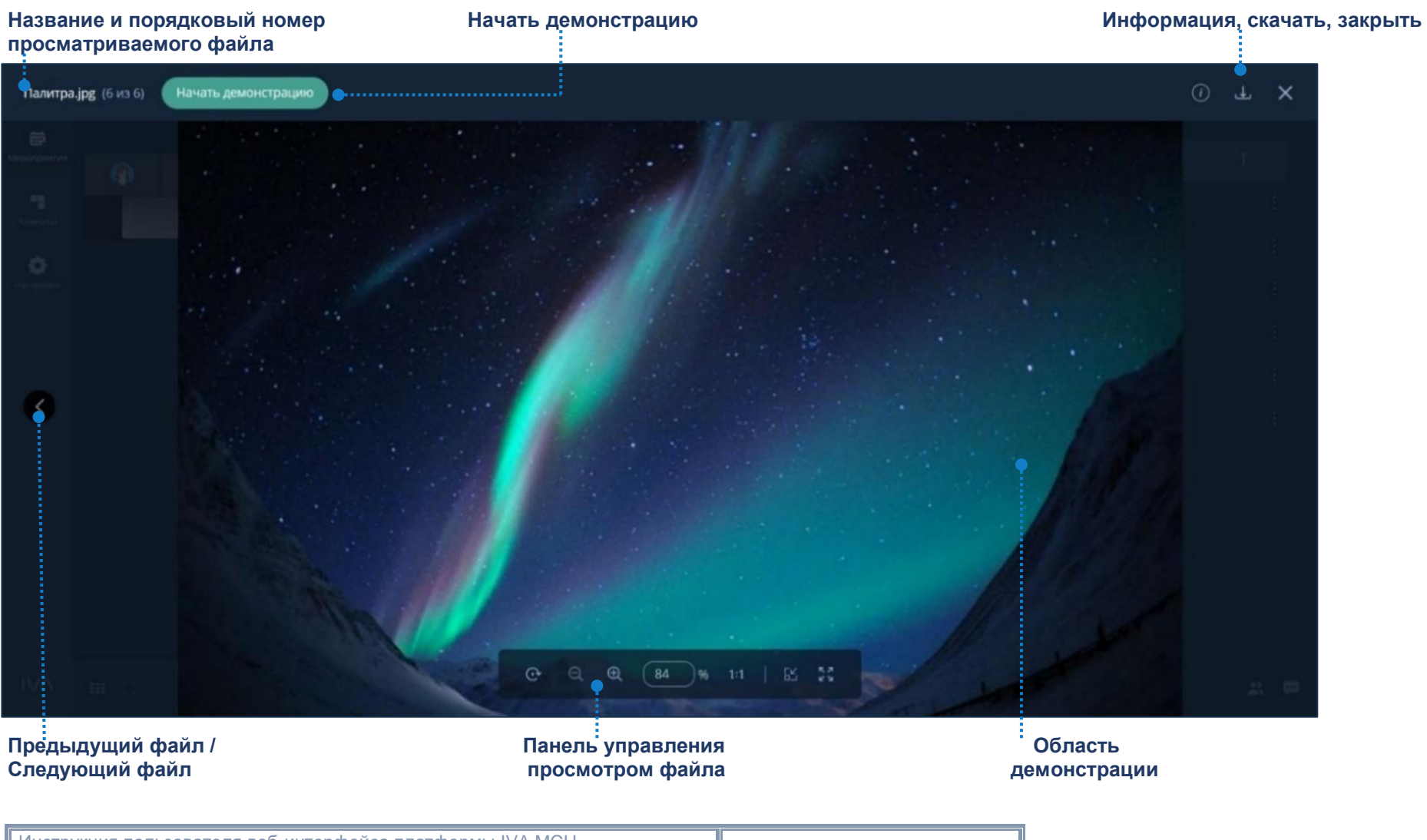

Инструкция пользователя веб-интерфейса платформы IVA MCU инструкция пользователя вео-интерфеиса платформы тужного и под постраница 24 Страница 24 Страница 24

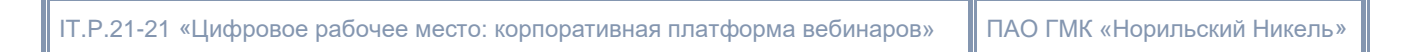

#### **XII. Демонстрация файлов**

Чтобы начать демонстрацию файла: Файлы (■) → Выбрать файл → Нажать кнопку Начать демонстрацию.

**XIII. Панели управления просмотром / демонстрацией файла**

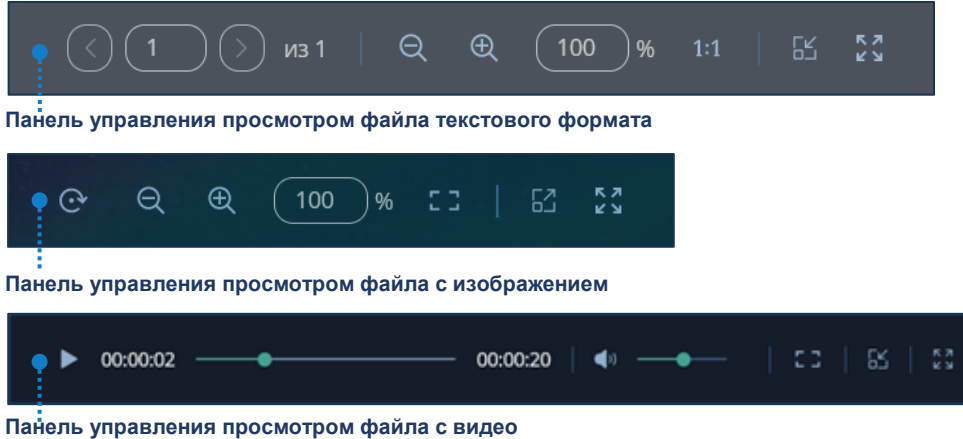

Панель управления демонстрацией файла аналогична панели управления просмотром файла, кроме инструментов: Указка , Кнопка захвата 8

Чтобы перейти в раздел Настройки  $\rightarrow$  Рабочая область мероприятия  $\rightarrow$  Нажать кнопку доступно Организатору / Модератору).

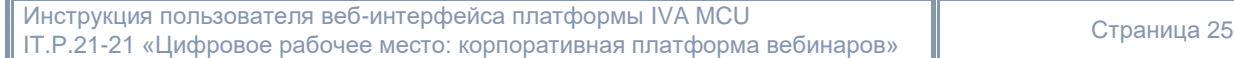

## **XIV. Общие настройки мероприятия**

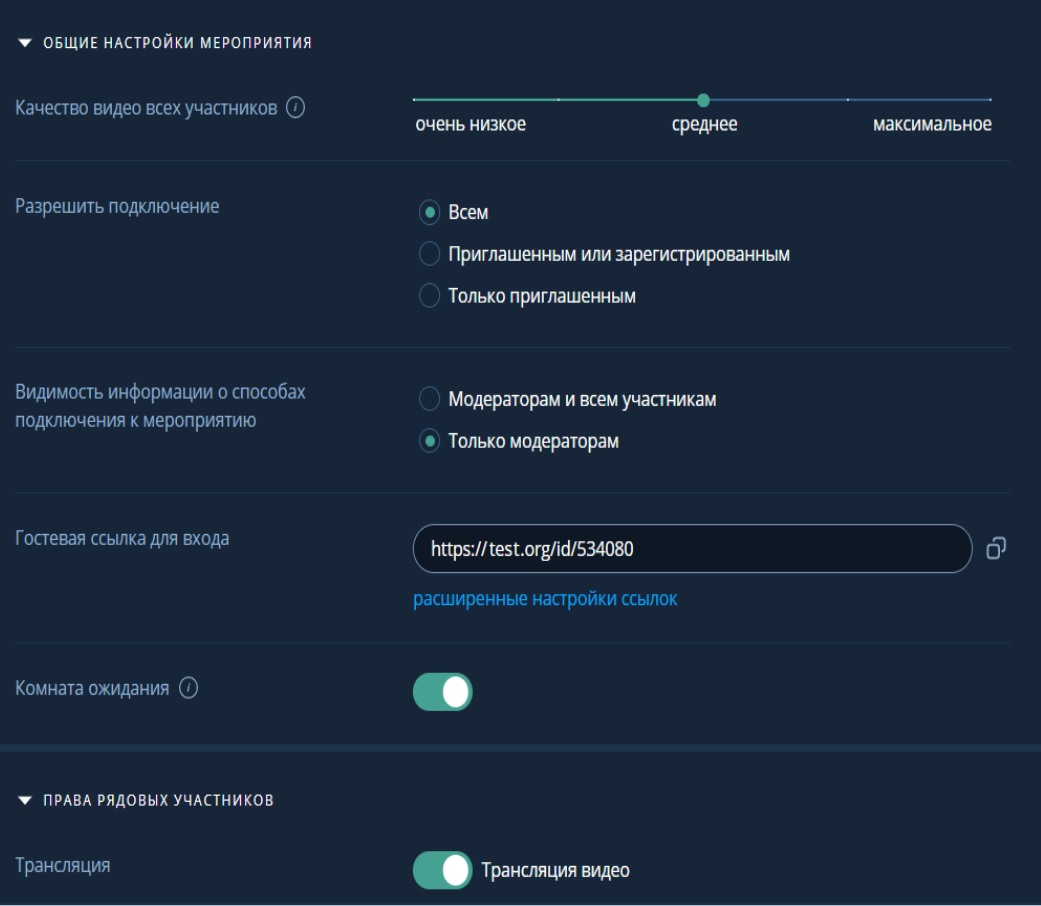

#### **XV. Участники**

Чтобы перейти в раздел Участники → Рабочая область мероприятия →  $\rightarrow$  Нажать кнопку

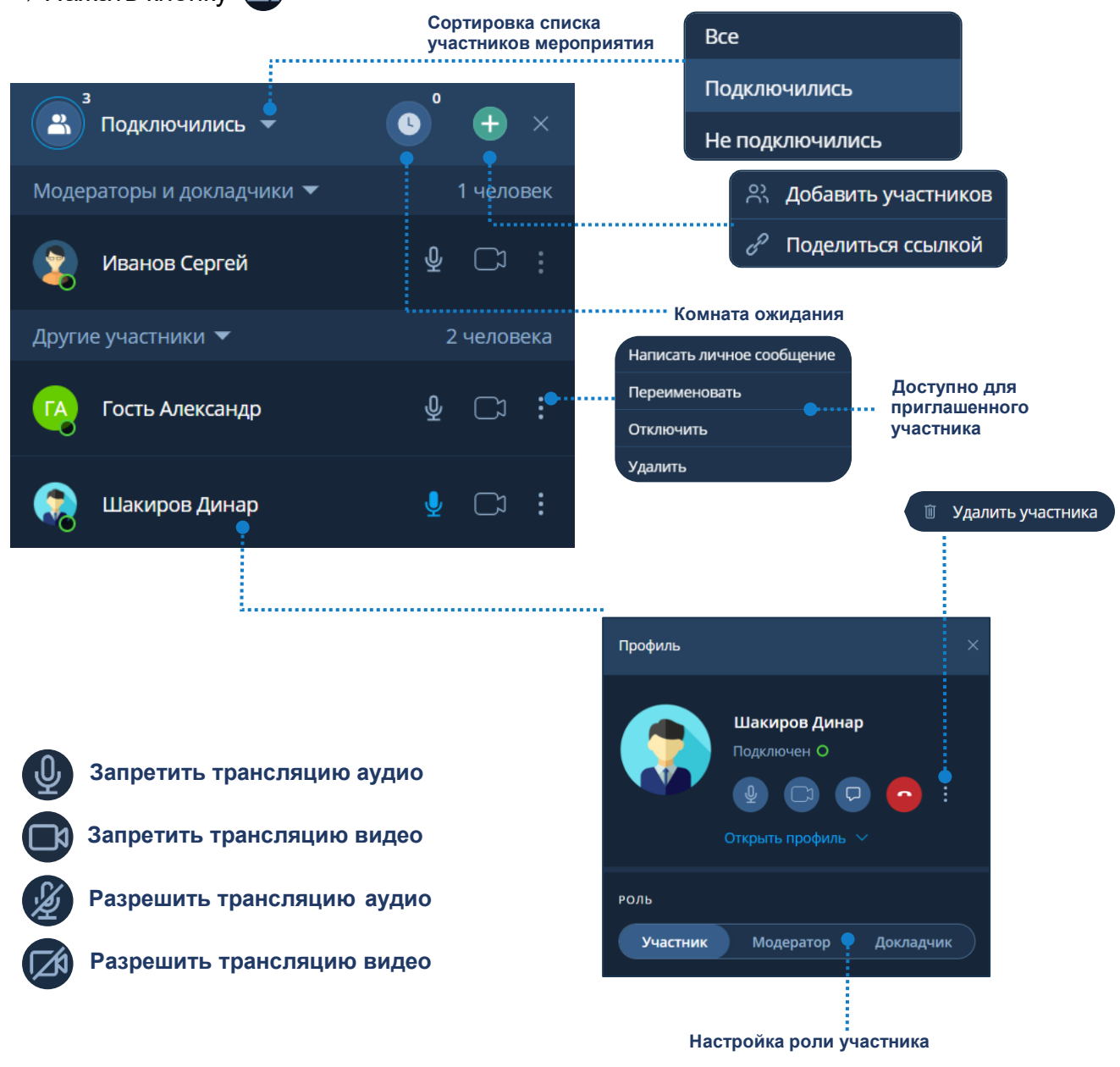

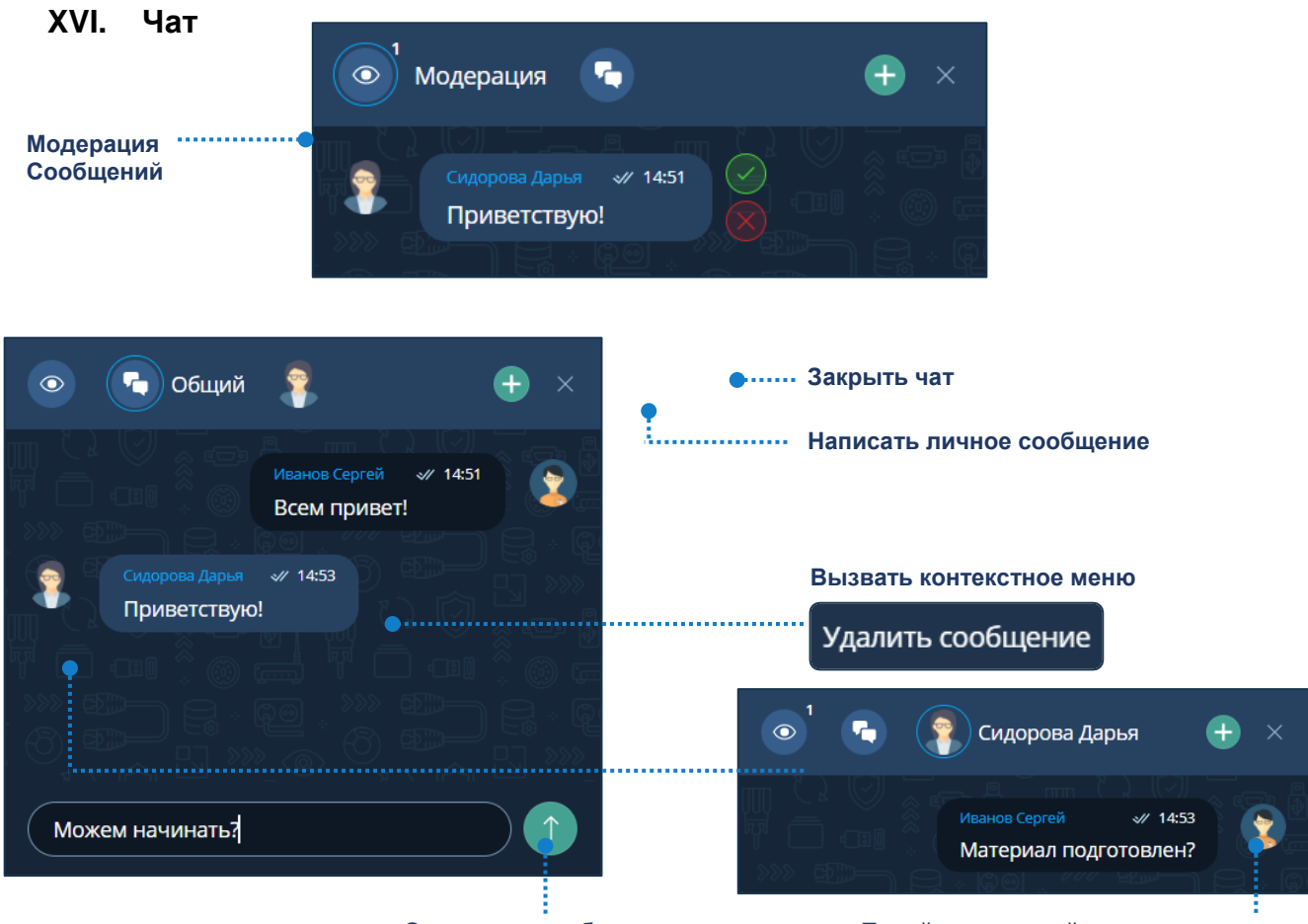

 **Отправить сообщение Перейти в личный чат с участником**

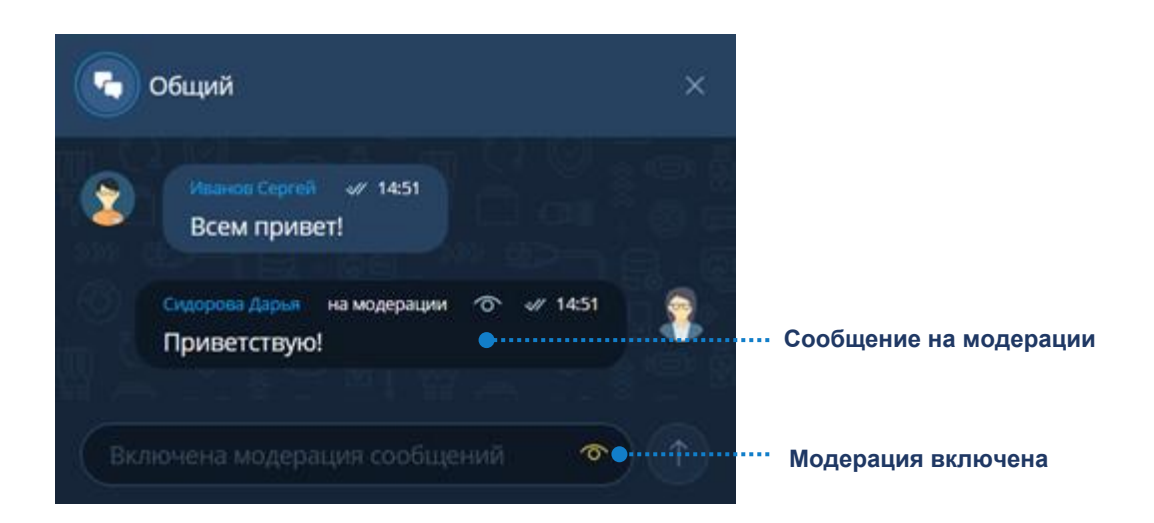

#### **XVII. Реакции**

Организатор и Модератор при создании мероприятия или во время его проведения могут предоставить участникам право использовать эмодзи. Участники мероприятия могут использовать эмодзи для визуализации эмоций и привлечения внимания докладчиков.

Чтобы активировать Реакции участников, необходимо: Настройки мероприятия - Активировать Реакции участников.

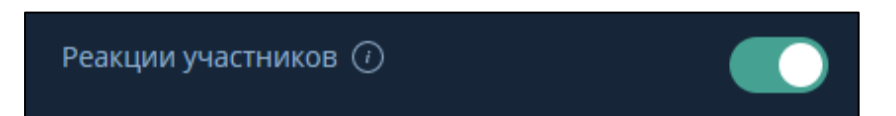

После активации реакций на панели управления добавится кнопка с возможностью оставить реакцию.

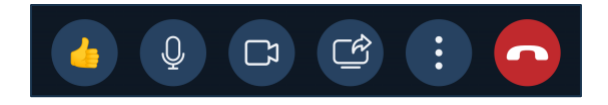

Участникам мероприятия станут доступны различные реакции, например: палец вверх, знак вопроса и другие эмодзи, выражающие реакции для привлечения внимания докладчиков или модераторов.

Чтобы оставить реакцию участнику необходимо: Панель управления - Нажать кнопку - Нажать кнопку с подходящей реакцией.

Если пользователь оставил реакцию, то все участники мероприятия увидят оповещение с именем пользователя и его реакцией

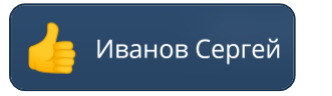

Также все реакции участников мероприятия будут отображаться в разделе Участники

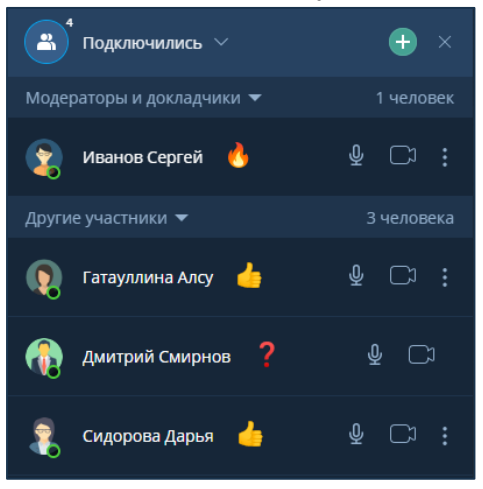

Инструкция пользователя веб-интерфейса платформы IVA MCU IT.P.21-21 «Цифровое рабочее место: корпоративная платформа вебинаров» Страница <sup>29</sup>

#### **XVIII. Белая доска**

Раздел Белая доска позволяет участникам мероприятия:

- воспользоваться различными инструментами для создания слайдов с рисунками
- аннотировать слайды с загруженными документами
- выполнять демонстрацию слайдов

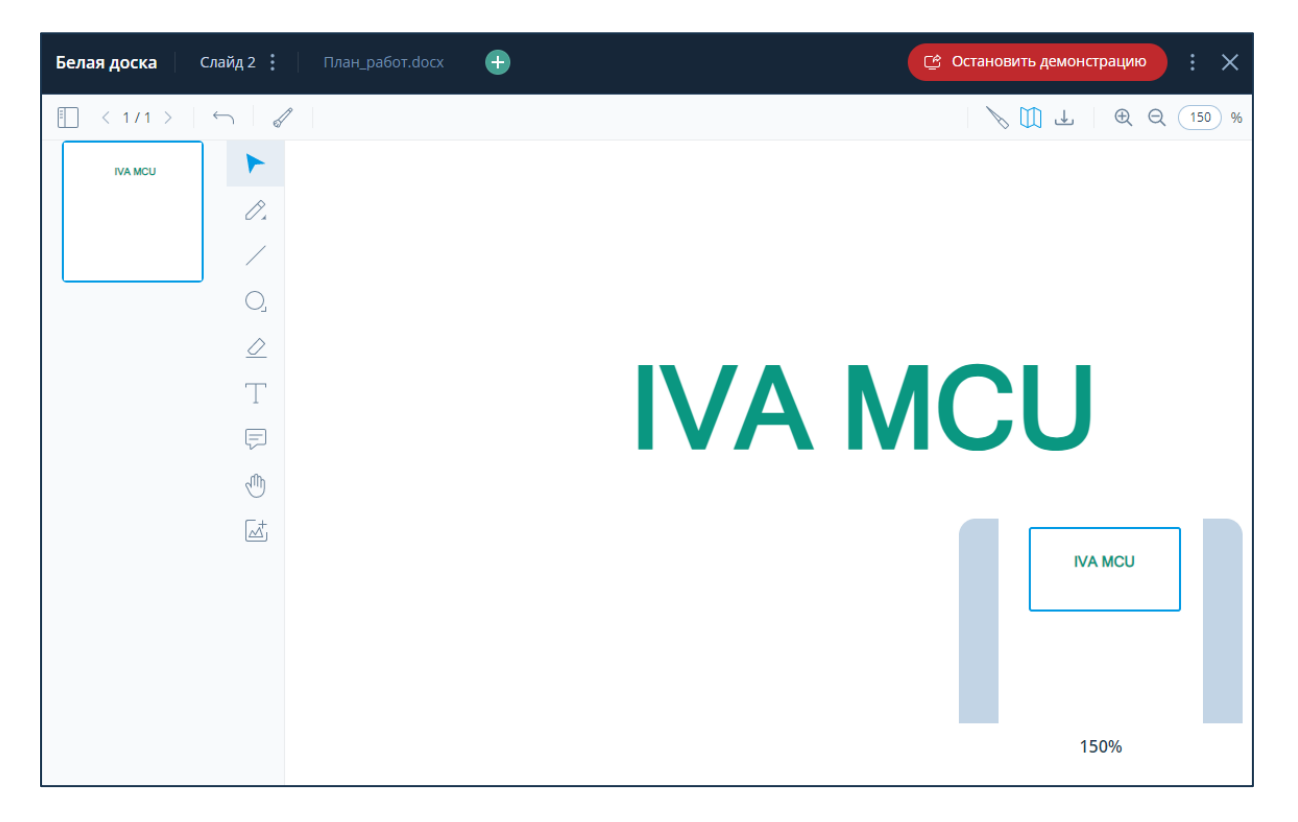

Элементы управления, доступные в разделе Белая доска:

- 1 название текущего раздела
- 2 название добавленных слайдов и аннотируемых документов

Для перемещения между слайдами необходимо: Выбрать нужный слайд

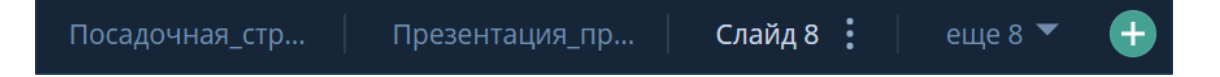

Для выполнения дополнительных действий над слайдом необходимо: Выбрать слайд  $\rightarrow$ Нажать кнопку Дополнительные действия  $\rightarrow$  Выбрать действие

![](_page_29_Picture_13.jpeg)

Инструкция пользователя веб-интерфейса платформы IVA MCU IT.P.21-21 «Цифровое рабочее место: корпоративная платформа вебинаров» Страница <sup>30</sup> Дополнительные действия со слайдом:

• кнопка переименовать – позволяет изменить название слайда: Нажать кнопку переименовать  $\oslash$  Переименование слайда Ввести новое Название слайда  $\rightarrow$  Нажать кнопку Сохранить

![](_page_30_Picture_111.jpeg)

• кнопка удалить – позволяет удалить слайд (доступно только Организатору или Модератору мероприятия): Нажать кнопку Удалить (1) Удаление слайда → Нажать кнопку Удалить

![](_page_30_Picture_112.jpeg)

- 3 добавление нового слайда: Нажать кнопку
- 4 панель навигации по многостраничному документу: Нажать кнопку  $\boxed{\phantom{a}}$

Панель навигации по многостраничному документу позволяет:

- выполнять навигацию по миниатюрам страниц документа
- открыть следующую страницу документа: Нажать кнопку
- открыть предыдущую страницу документа: Нажать кнопку
- видеть номер открытой страницы и общее количество страниц в документе

![](_page_31_Picture_0.jpeg)

- 5 панель редактирования слайда:
- $\kappa$ нопка Отменить  $\leftarrow$  отменяет последнее действие
- кнопка Очистить страницу  $\mathcal{U}$  стирает со слайда все добавленные элементы
- 6 панель рисования:

• кнопка Выделить элемент – выделяет нарисованный элемент и позволяет изменить его расположение и параметры

кнопка Карандаш  $\Diamond$  /  $\Diamond$  Маркер – позволяют рисовать произвольные линии заданного цвета и толщины

- кнопка Прямая линия позволяет нарисовать прямую линию заданного типа (сплошная или пунктирная), цвета и толщины
- $\kappa$ нопка Эллипс  $\bigcirc$  /  $\bigcap$  Прямоугольник позволяют нарисовать эллипс или прямоугольник произвольного размера с заданными цветами обводки и заливки, толщиной и типом обводки (сплошная или пунктирная)

• кнопка Ластик – позволяет полностью стереть нарисованный элемент

кнопка Текст  $\top$  – позволяет вставить текстовое поле с заданными параметрами цвета, шрифта и его размера, начертания и выравнивания в поле

кнопка Стикер  $\equiv$  - позволяет добавить именной стикер с текстом

кнопка Навигация по слайду  $\sqrt{m}$  – позволяет перемещаться по слайду с помощью курсора мыши

кнопка Загрузить изображение  $\overline{\mathbb{A}}$  – позволяет добавить пользовательское изображение произвольного размера (формат файла изображения: jpeg, jpg, png, bmp, максимальный размер: 2048 х 2048 пикселей)

7 панель управления слайдом:

• кнопка Указка  $\searrow$  – используется во время трансляции для показа той или иной части демонстрируемого изображения (доступно только в режиме демонстрации)

кнопка Интерактивная карта  $\Box$  - показывает текущую область просмотра слайда в соответствии с заданным масштабом (интерактивная карта недоступна при просмотре многостраничного документа)

• кнопка Скачать слайд – позволяет любому участнику мероприятия сохранить на свой компьютер изображение на слайде

кнопка Увеличить  $\bigoplus$  /  $\bigoplus$  уменьшить масштаб слайда – позволяет увеличить или уменьшить масштаб изображения (возможные значения 100, 125, 150, 200, 300, 500, 700, 1000 %) или ввести свое значение масштаба (в диапазоне от 100 до 1000 %)

8 демонстрация текущего слайда белой доски для всех участников мероприятия: Нажать кнопку Начать демонстрацию • / Остановить демонстрацию

9 выйти из раздела белая доска: Нажать кнопку  $\blacktriangleright$  / Нажать кнопку  $\colon$  и выбрать раздел (о мероприятии, файлы, настройка и т. д.)